# Conettix ITS-D6686-INTL

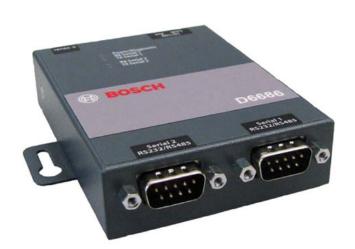

Installation Guide Ethernet Network EN Adapter

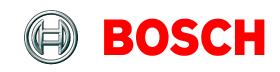

## Contents

| 1.0 | Introduction                           | . 3 |
|-----|----------------------------------------|-----|
| 1.1 | Network Interface                      | . 3 |
| 1.2 | Serial Interface                       | . 3 |
| 1.3 | LEDs                                   | . 3 |
| 2.0 | Installation                           | . 4 |
| 2.1 | Mounting the D6686                     | . 4 |
| 2.2 | Connecting the D6686                   | . 4 |
| 3.0 | Configuring and Programming the D6686  | 5   |
| 3.1 | Factory Default IP Address             | . 5 |
| 3.2 | Identifying the MAC Hardware Address   | . 5 |
| 3.3 | Obtaining an IP Address                | . 5 |
| 3.4 | Using the D6200 to configure the D6686 | . 5 |
| 3.5 | Programming Overview for the D6600     | . 8 |
|     |                                        |     |
| 4.0 | Specifications                         | . 9 |

## Trademarks

All hardware and software product names used in this document are likely to be registered trademarks and must be treated accordingly.

# Copyright

This document is the intellectual property of Bosch Security Systems, Inc. and is protected by copyright. All rights reserved.

## 1.0 Introduction

The Conettix D6686 Ethernet Network Adapter is a two-channel network adapter that supports IP Addresses for both IPv4 and IPv6 environments. Networked installations can have one if it is only used with one D6600 receiver or two configured channels when used with a backup D6600 receiver configuration.

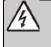

Follow these instructions to avoid the possibility of harm to the operator, or damage to the equipment.

### 1.1 Network Interface

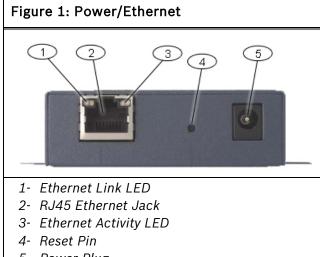

5- Power Plug

#### 1.2 Serial Interface

#### Figure 2: D6686 Network Interface

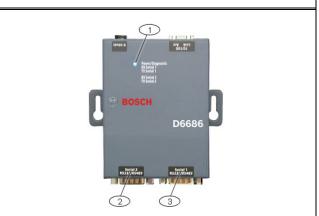

- 1- Power/Diagnostic LEDs
- 2- Serial Port 2 (DTE) optional (use supplied cable if required)
- 3- Serial Port 1 (DTE) use supplied null cable

#### 1.3 LEDs

#### Table 1: D6686 LEDs

| LED                                          | Description                                                                                                    |
|----------------------------------------------|----------------------------------------------------------------------------------------------------|
| Power/Diagnostic<br>(Blue)                   | Steady On: Power OK<br>Blinking 2x: No DHCP response<br>Blinking 2x: Setup Menu active                                                        |
| RX Serial 1 Activity<br>(Green)              | <b>Off:</b> No data activity<br><b>Blinking:</b> Data received by<br>D6686 on Channel 1                                                       |
| TX Serial 1 Activity<br>(Yellow)             | <b>Off:</b> No data activity<br><b>Blinking:</b> Data transmitted from<br>D6686 on Channel 1                                                  |
| RX Serial 2 Activity<br>(Green)              | <b>Off:</b> No data activity<br><b>Blinking:</b> Data received by<br>D6686 on Channel 2                                                       |
| TX Serial 2 Activity<br>(Yellow)             | <b>Off:</b> No data activity<br><b>Blinking:</b> Data transmitted from<br>D6686 on Channel 2                                                  |
| Ethernet Link<br>(Bi-color LED on left)      | Off: No Ethernet link established<br>Solid Yellow: 10 Mbps Ethernet<br>link established<br>Solid Green: 100 Mbps Ethernet<br>link established |
| Ethernet Activity<br>(Bi-color LED on right) | Off: No data activity<br>Solid Yellow: Half Duplex data<br>activity<br>Solid Green: Full Duplex data<br>activity                              |

# 2.0 Installation

## 2.1 Mounting the D6686

Mount the D6686 on a rail or other user-supplied spot behind the D6600 that it will be connected to. Refer to *Figure 3*.

## 2.2 Connecting the D6686

Connect the D6686 as follows:

- Power cable to an available electrical outlet
- Ethernet cable to network switch
- RS-232 serial cable to Serial 1 port Refer to the D6600/D6100IPv6 Installation and Operation Guide – Network Communication section, (P/N: 4998122704) for applications using both serial ports.

Refer to Figure 3.

## Figure 3: D6686 Connections 2 1 BOSCH 5 D6686 Serial 2 RS232/RS485 Serial 1 RS232/RS485 4 3 1- Power cable 2- Ethernet cable 3- RS-232 serial cable (Serial 1 port) 4– Serial 2 port (empty) 5 – Standard 19-in. mounting rack

**i** 

## 3.0 Configuring and Programming the D6686

### 3.1 Factory Default IP Address

By default, the D6686 uses DHCP to obtain an IP Address. The unit requires a static IP Address. Refer to *Sections 3.2, 3.3*, and *3.4* for more information.

#### 3.2 Identifying the MAC Hardware Address

- Verify that the D6686 is properly installed, connected, and powered. Refer to Section 2.0 Installation on page 4.
- 2. Locate the D6686's media access control (MAC), or hardware, address.

The MAC address is hard-coded into the D6686 during manufacturing, and it cannot be changed. This address is 6 bytes (12 digits) in length and is located on a label on the D6686 in the format of "xx-xx-xx-xx-xx".

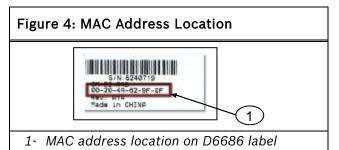

3. Record the MAC address and keep it for reference.

### 3.3 Obtaining an IP Address

Provide the D6686's MAC address to the site's network administrator, who will assign an IP address for the D6686.

An IP Address is an identifier for a computer or device on a transmission control protocol/internet protocol (TCP/IP) network. Networks use the TCP/IP protocol route messages based on the IP address of the destination. The format of an IP address using IPv4 is a 32-bit numeric address written as four numbers or fields separated by periods. Each number can be 0 to 255. The format of an IP address using IPv6 is a 128-bit numeric address written as eight groups of four hexadecimal digits separated by colons. For example, 190.200.128.111 could be an IPv4 address and

2001:0db8:85a3:0042:0000:8a2e:0370:7334 could be an IPv6 address. Within an isolated network, you can assign IP addresses at random if each one is unique. However, connecting a private network to the Internet requires using registered IP addresses (called Internet addresses) to avoid duplicates. IPv6 addresses are typically set using DHCP on the network. The D6686 supports IPv4 and/or IPv6 addressing schemes or both at the same time.

# 3.4 Using the D6200 to configure the D6686

Bosch Security Systems, Inc. recommends that you read this entire section before proceeding.

In order to access the configuration program, ensure that the D6686 and the PC used to configure it are directly connected using an Ethernet cable.

Be sure that the PC being used to configure the device is configured to use DHCP to obtain an IP Address. When it is connected directly to the D6686 it will obtain an Auto-IP address.

The D6200 Software is the recommended way to program the network devices. Review Section 3.5 Programming Overview for the D6600 on page 8 and the Network Utilities section in the D6200 Programming Software Operation and Installation Guide (P/N: 4998154991).

- 1. When you have the IP address and the network administrator confirms that it is ready, connect the Ethernet port of the D6686 directly to the PC Ethernet port using an Ethernet cable.
- 2. With the PC already booted and running, apply power to the D6686 and wait approximately 1 minute for the PC and D6686 to acquire an Auto-IP Address (169.254.xxx.xxx).

 Open the D6200 software and select Network – Network Utilities - Network Device Setup as shown below

| Network                                                 | SafeCom      | System Management | Lan | guage Help                                                                                                    |
|---------------------------------------------------------|--------------|-------------------|-----|----------------------------------------------------------------------------------------------------|
| Netwo                                                   | ork Configur | ation Management  | ►   |                                                                                                    |
| <ul> <li>Network Account Database Management</li> </ul> |              |                   |     |                                                                                                    |
| Network Utilities                                       |              |                   | ►   | 🔁 Show Account Status                                                                                                    |
|                                                         |              |                   |     | Network Device Setup                                                                                                    |
|                                                         |              |                   |     | The second second |

4. Select List All Conettix IP Devices tab and click the Start button. The program will scan the network for the device.

|                                                                                                    | formation List All Conettix IP Devices XML Con | nfiguratio |
|----------------------------------------------------------------------------------------------------|------------------------------------------------|------------|
| MAC Address                                                                                                    | 1 1 100000 1                                   |            |
|                                                                                                    |                                                |            |
|                                                                                                    |                                                |            |
| Start Save                                                                                                    | Close                                          |            |
| List All Conettix IP Devices:                                                                                                    |                                                |            |
| his feature is used to list all online Conettix IP devices in the cum<br>he MAC address and the IP address of the device will be shown in<br>direr all online Conettix IP devices in the LAN are listed; user can<br>formation to a text file for possible use. |                                                | address    |
| he MAC address and the IP address of the device will be shown<br>fter all online Conettix IP devices in the LAN are listed; user car                                                                                                    | n click Save to save the MAC address and IP    |            |

- 5. The D6686 will be shown in the list with the IP address. Record the IP address that is listed is shown.
- 6. Select XML Configuration tab and click the Setting button. Enter in the Setting dialog:
  - D6686/D6100IPv6 IP: The IP address recorded in the previous step
  - FTP User Name: admin
  - FTP Password: PASS
  - Click OK

| Setting                           |
|-----------------------------------|
| D6686/D6100IPv6 IP: 169.254.88.86 |
| FTP User Name: admin              |
| FTP Password: ****                |
| OK                                |

7. Click the **Open XML** button, select **D6686.xml**, and click **Open**.

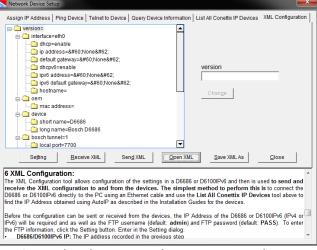

8. Make changes to the parameters that are required for your particular installation scenario by selecting the specific item, enter the required changes, and click **Change**. The values that are changed will be displayed in red as shown below. All of the programmable configuration parameters are listed on the next page with the valid values.

| 20                                                                            |                                                |
|-------------------------------------------------------------------------------|------------------------------------------------|
| Assign IP Address   Ping Device   Telnet to Device   Query Device Information | List All Conettix IP Devices XML Configuration |
| - version=                                                                    |                                                |
| interface=eth0                                                                |                                                |
| dhcp=disable                                                                  |                                                |
| ip address=192.168.1.10 255.255.255.0                                         |                                                |
| Gefault gateway=192.168.1.1                                                   |                                                |
| dhcpv6=enable                                                                 | default gateway                                |
| ipv6 address=<:None>:                                                         | 192.168.1.1                                    |
| ipv6 default gateway= <none></none>                                           | 192.100.1.1                                    |
| hostname=                                                                     |                                                |
| - O em                                                                        | Change                                         |
| mac address=                                                                  |                                                |
| e device                                                                      |                                                |
| short name=D6686                                                              |                                                |
| Iong name=Bosch D6686                                                         |                                                |
| bosch tunnel=1                                                                |                                                |
| local port=7700                                                               |                                                |
|                                                                               |                                                |
| Setting Receive XML Send XML Open XM                                          | IL Save XML As Close                           |
| 6 XML Configuration:                                                          |                                                |
| The XML Configuration tool allows configuration of the settings in a D668     | C DC100D C                                     |
| receive the XML configuration to and from the devices. The simple             |                                                |
| D6686 or D6100IPv6 directly to the PC using an Ethernet cable and use t       |                                                |
| find the IP Address obtained using AutoIP as described in the Installation    |                                                |
|                                                                               |                                                |
| Before the configuration can be sent or received from the devices, the IP     |                                                |
| IPv6) will be required and as well as the FTP username (default: admin)       | and FTP password (default: PASS). To enter     |
| the FTP information, click the Setting button. Enter in the Setting dialog:   | -                                              |
| D6686/D6100IPv6 IP: The IP address recorded in the previous step              | •                                              |
|                                                                               |                                                |

| Table 2 –                | Table 2 – XML Configuration Parameters | ation Parame               | iters                             |                                                                                                    |                                                                                                    |
|--------------------------|----------------------------------------|----------------------------|-----------------------------------|----------------------------------------------------------------------------------------------------|----------------------------------------------------------------------------------------------------|
| Configuration<br>Section | n Configuration<br>Sub-Section         | Configuration<br>Parameter | Default Value                     | Valid Values                                                                                                    | Description                                                                                                    |
| interface                | eth0                                   | dhcp                       | enable                            | enable, disable                                                                                                    | Determines if IPv4 DHCP is used. If this is set to disabled,<br>then a Static IPv4 Address needs to be specified in the IP<br>Address Configuration Parameter.                                                                                                    |
| interface                | eth0                                   | in address                 | 8#60 None8#62                     | Accepts an IPv4 address and mask as either.<br>1IP address only (192.168.1.1) gets a default<br>mask,<br>2 CIDR (192.168.1.1/24),<br>3 Explicit mask (192.168.1.1.255.255.0) | If IPv4 DHCP is disabled, then an IPv4 Address must be<br>entered here.                                                                                                    |
| interface                | eth0                                   | default<br>gateway         | <none></none>                     | Accepts in IPv4 address in dotted notation (192.168.1.1)                                                                                                    | If IPv4 DHCP is disabled, enter the IPv4 Gateway IP<br>Address.                                                                                                    |
| interface                | eth0                                   | dhcpv6                     | enable                            | enable, disable                                                                                                    | Determines if IPv6 DHCP is used. If this is set to disabled,<br>then a Static IPv6 Address needs to be specified in the IP<br>Address Configuration Parameter.                                                                                                    |
| interface                | eth0                                   | ipv6 address               | <none></none>                     | Accepts an IPv6 address                                                                                                    | If IPv6 DHCP is disabled, then an IPv6 Address must be<br>entered here.                                                                                                    |
| interface                | eth0                                   | ipv6 default<br>gateway    | <none></none>                     | Accepts an IPv6 address in colon notation<br>(2001:0db8:85a3:0042:0000:8a2e:0370:7334)                                                                                       | If IPv6 DHCP is disabled, enter the IPv6 Gateway IP<br>Address.                                                                                                    |
| interface                | eth0                                   | hostname                   |                                   |                                                                                                    | Sets the hostname that is used with DHCP.                                                                                                    |
| Oem                      |                                        | mac address                |                                   |                                                                                                    | Allows for an alternate MAC Address to be entered here<br>supporting the failover configuration described in the<br>D6600/D6100IPv6 1&O Guide (4998122704).                                                                                                    |
| device                   |                                        | short name                 | D6686                             |                                                                                                    | Sets the product short name displayed in command mode.<br>(Max of 8 Characters)                                                                                                    |
| device                   |                                        | long name                  | Bosch D6686                       |                                                                                                    | Sets the product long name displayed in command mode.                                                                                                    |
| bosch tunnel             | 1 or 2                                 | local port                 | 7700 (tunnel 1) / 7701 (tunnel 2) |                                                                                                    | IP Port number the D6686 is listening on for IP traffic relative to each serial port. See the failover configuration described in the D6600/D6100/Pv6 1&O Guide (4998122704).                                                                                                    |
| bosch tunnel             | 1 or 2                                 | protocol                   | UDP                               | UDP, UDP AES                                                                                                    | Determines the protocol to be used depending whether<br>encryption is being used. (See <i>Important Note on next page</i> )                                                                                                    |
| bosch tunnel             | 1 or 2                                 | aes key size               | 128                               | 128, 192, 256                                                                                                    | Determines the Encryption Key Size in number of bits.                                                                                                    |
| bosch tunnel             | 1 or 2                                 | aes<br>kev                 | 01020304050607080910111213141516  | 16 to 32 Hexadecimal characters                                                                                                    | Enter the 16 to 32 Hexadecimal characters depending upon<br>the Key size entered:<br>128-bit requires 16 Hex characters<br>132-bit requires 24 Hex characters<br>255-bit requires 32 Hex characters                                                                                                    |
| xml import<br>control    |                                        | reboot                     | enable                            | enable, disable                                                                                                    | DO NOT CHANGE. This instructs the module to reboot after<br>the parameters are loaded into the device to begin using the<br>new configuration. Eliminates the need to cycle power to the<br>device. If this is changed from enabled, it will require a<br>power cycle for the new configuration to take effect. |
|                          |                                        |                            |                                   |                                                                                                    |                                                                                                    |

- 9. Click on the **Save XML As** button to save the changes made and enter a name for these configuration settings.
- 10. Click on the **Send XML** button to send these changes to the D6686. The device will save the changes and reboot with the new configuration.
- 11. Disconnect the Ethernet cable connecting the PC and the D66868 and connect the D6686 to the network switch or router as required.

| i | The D6686 is a Lantronix EDS-2100<br>with custom firmware installed and<br>UL Listed for use on the D6600. If<br>standard Lantronix firmware is<br>installed on a D6686, the device will<br>no longer function on a D6600. |
|---|----------------------------------------------------------------------------------------------------|
|   |                                                                                                    |

- If encryption is enabled on the D6686, you must enable it on all field devices (B420, DX4020-G, B5512, etc) with the same key. Encryption must also be enabled in the D6600 Receiver. Refer to the D6600 Program Entry Guide (P/N: 4998122702).
- The network interface module (DX4020, C900V2, C900TTL-E, or D9133TTL-E) must have the proper software version to support encryption. For more details, refer to the *Device Installer Operation and Installation Guide* (P/N: 4998138688).

# 3.5 Programming Overview for the D6600

The D6600 Receiver is shipped with factory default program parameters and features already installed. Descriptions of the program items are found in the *D6600 Program Entry Guide* (P/N: 4998122702). Many of the operational features of the D6600 can be altered through programming options. The programming options you choose depend on:

- The type(s) of peripheral reporting device(s) used in your central station (for example external printer or automation computer)
- The supervision characteristics for these devices
- The type of communicators reporting to the receiver

- The number and type of receiving lines in use
- Sending the files back to the D6600 (CPU/Host/Network, Account Database, or Line Card)
- Upgrading the Software installed in the D6600 (CPU, System, or PSTN line cards) Refer to the D6200 Software Operation and

Installation Guide (P/N: 4998154991) for information and procedures on how to accomplish these tasks.

# 4.0 Specifications

| Table | 2: | Specifications |
|-------|----|----------------|
|-------|----|----------------|

| Supported<br>Protocols       | ARP, UDP/IP, TCP/IP, Telnet, ICMP, SNMP, DHCP, BOOTP, TFTP, and FTP                                                                       |                          |                                                                                             |  |
|------------------------------|----------------------------------------------------------------------------------------------------|--------------------------|---------------------------------------------------------------------------------------------|--|
| Connectors                   |                                                                                                    |                          |                                                                                             |  |
|                              | Serial:                                                                                                    | 2 - DB91                 | M DTE serial ports                                                                          |  |
|                              | Network:                                                                                                    | 1 - RJ45                 | 10Base-T/100Base-TX Ethernet port                                                           |  |
| Cables                       | 1                                                                                                    |                          |                                                                                             |  |
|                              | Ethernet:                                                                                                    |                          | better unshielded twisted pair<br>ngth: 6 m (20 ft) and installed in same enclosure/rack as |  |
|                              | RS-232:                                                                                                    | <b>Max Ler</b><br>D6600. | ngth: 6 m (20 ft) and installed in same enclosure/rack as                                   |  |
| Data Rates                   | Serial speed rangir                                                                                                    | ng from 3                | 00 bps to 115.2 kbps (D6600 supports 38400 bps)                                             |  |
| Serial Line Formats          |                                                                                                    |                          |                                                                                             |  |
|                              | Characters   7 or 8 data bits                                                                                                    |                          |                                                                                             |  |
|                              | Stop bits: 1 or 2                                                                                                    |                          |                                                                                             |  |
|                              | Parity: Odd, even, none                                                                                                    |                          |                                                                                             |  |
| Modem Controls               | DTR, DSR                                                                                                    |                          |                                                                                             |  |
| Flow Control                 | Software: XON/XOFF<br>Hardware: CTS/RTS                                                                                                   |                          |                                                                                             |  |
| Management                   | SNMP (read only)<br>Serial login<br>Telnet login                                                                                          |                          |                                                                                             |  |
| System Software              | Flash ROM standard: downloadable from a TCP/IP host (TFTP), FTP, or over serial port                                                      |                          |                                                                                             |  |
| Diagnostic LEDs              | 10/100 Mb Link on RJ45, 10/100 Activity on RJ45<br>RX Serial 1 Activity, TX Serial 1 Activity, RX Serial 2 Activity, TX Serial 2 Activity |                          |                                                                                             |  |
| Compatibility                | Ethernet: v2.0/IEEE 802.3<br>D6600                                                                                                    |                          |                                                                                             |  |
| AC Current<br>Required       | UPS Standby Current: 0.4 A                                                                                                    |                          |                                                                                             |  |
| Power Input<br>Environmental | tal                                                                                                    |                          |                                                                                             |  |
|                              | Operating Temper                                                                                                    | rature:                  | 0° to 50° C (32° to 122° F)                                                                 |  |
|                              | Storage Temperat                                                                                                    | ure:                     | -40° to 85° C (-40° to 185° F)                                                              |  |
| Dimensions (H x W x          | x D):                                                                                                    |                          |                                                                                             |  |
|                              | Unit:                                                                                                    |                          | 3.75 in. x 2.9 in. x .9 in. (9.5 cm x 7.3 cm x 2.3 mm)                                      |  |
| Weight                       | 0.6 lbs. (0.26 kg)                                                                                                    |                          |                                                                                             |  |

Bosch Security Systems, Inc. 130 Perinton Parkway Fairport, NY 14450-9199 (800) 289-0096

 $\ensuremath{\textcircled{C}}$  2012 Bosch Security Systems, Inc. F01U274797-02

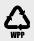

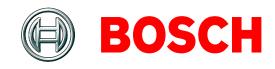